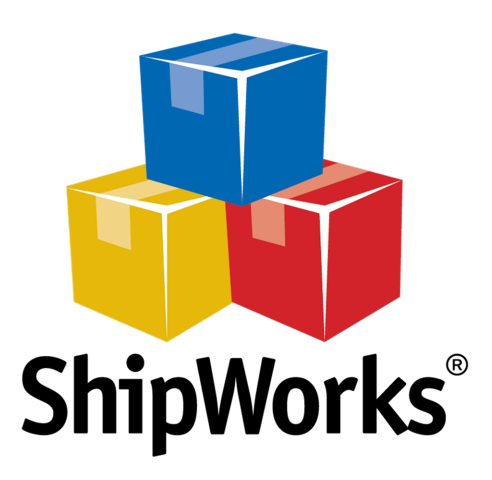

# User Guide

## **Adding a SellerCloud Store**

**-------------------------------------------------------------------------------------**

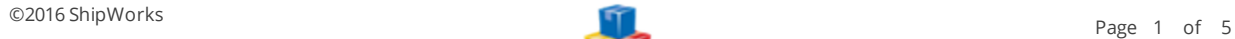

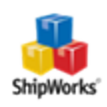

### **Adding a SellerCloud Store**

**Table of Contents [Background](#page-1-0)** First [Things](#page-1-1) First The [Process](#page-1-2) Still [Need](#page-4-0) Help

#### <span id="page-1-0"></span>Background

ShipWorks connects directly to your SellerCloud account via the ShipWorks integration. With one click, or on an automated schedule, your orders are downloaded from SellerCloud. As soon as you process a shipment, ShipWorks communicates the updated order status, shipping method and tracking information back to Seller-Cloud.

**----------------------------------------------------------------------------------------------------**

<span id="page-1-1"></span>This article will guide you through adding your SellerCloud store to the ShipWorks software.

#### First Things First

These instructions assume that you have ShipWorks version 5.10 or later installed. You can download the latest version of ShipWorks [here.](http://www.shipworks.com/download-customer/)

Before continuing with this article please be sure that:

- 1. You have ShipWorks installed and that you are logged into ShipWorks as a user with administrator rights.
- <span id="page-1-2"></span>2. You have your SellerCloud administrator username and password.

#### The Process

- 1. In ShipWorks, click on the **Manage** tab. Then, click the **Stores** button.
- 2. On the **Manage Store** screen, click on the **Add Stores** button.

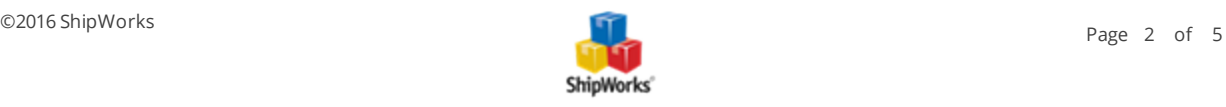

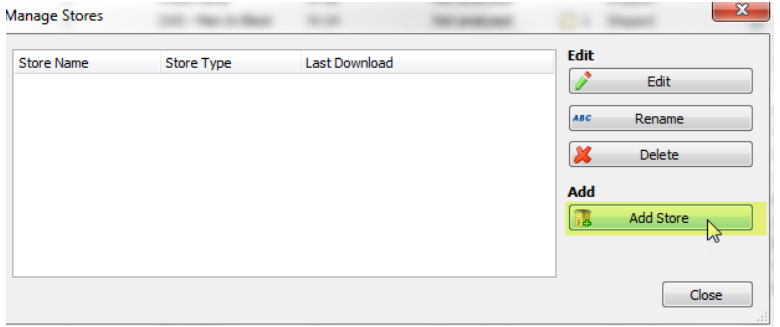

3. Click the drop-down menu for **What platform do you sell on?** menu, select **SellerCloud**. Then, click **Next**.

4. Enter your SellerCloud **Username:** and **Password:**. Then, enter the SellerCloud **Module URL:**. Click **Next**.

**Note:** According to SellerCloud... *'The end point URL is<http://xx.ws.sellercloud.com/shipworks/> (the xx is to be* replaced with your server id - for example, if your SellerCloud URL is [http://vv.cwa.sellercloud.com](http://vv.cwa.sellercloud.com/), your endpoint would be [http://vv.ws.sellercloud.com/shipworks/.](http://vv.ws.sellercloud.com/shipworks/) Please be sure to include the forward slash ( / ) at the end *of the URL.*

*The Username and Password are your regular SellerCloud credentials'*

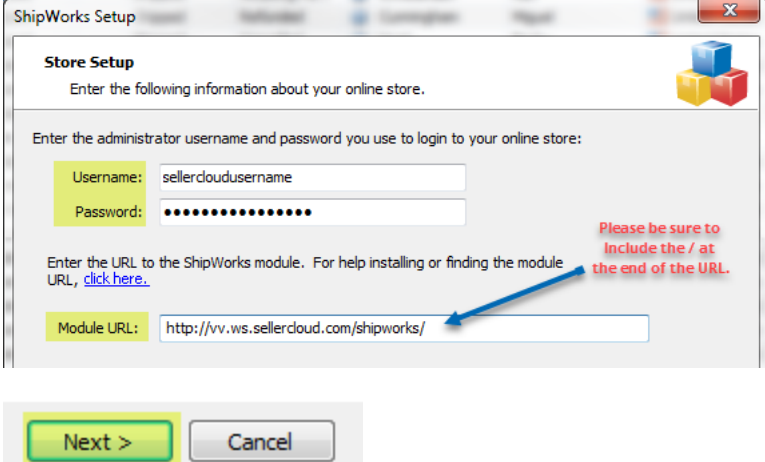

Great! You are now connected to SellerCloud. Just a few more screens to complete.

5. On the **Store Information** screen, enter your **Store Name:** and **Address:**. Then, click **Next**.

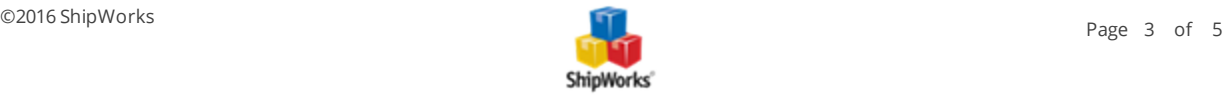

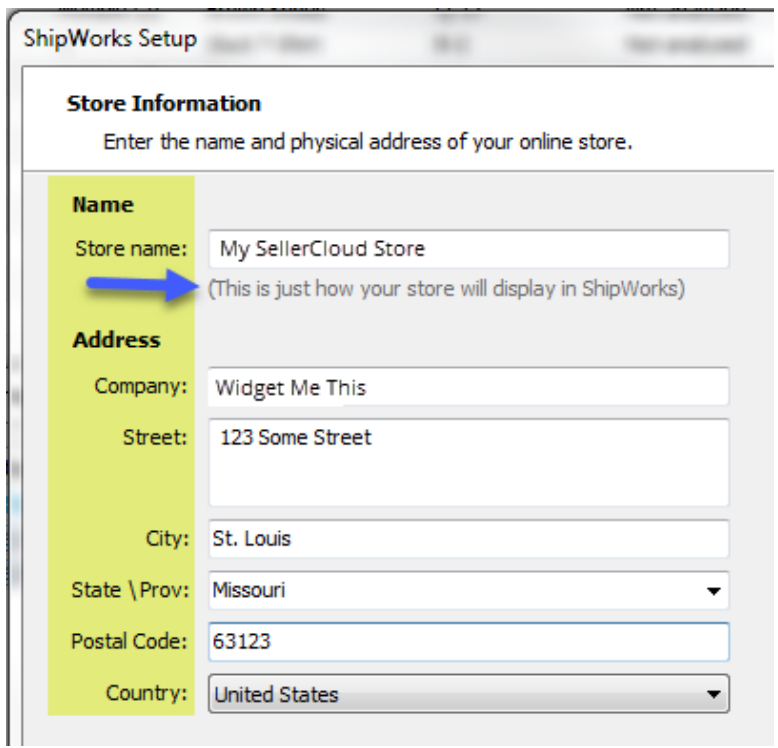

6. Enter the additional **Contact Information:** for your store. Then, click **Next**.

**Note**: This information is optional.

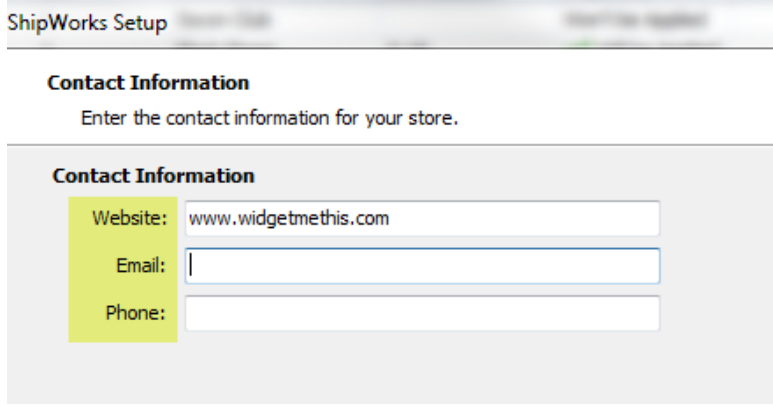

7. Select how much order history you would like to download into ShipWorks during your initial download. The default is to download 30 Days of order history into ShipWorks. You can modify this by clicking on the **Edit** link.

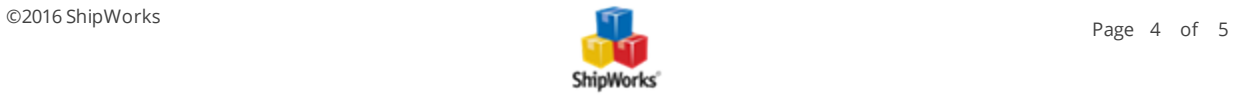

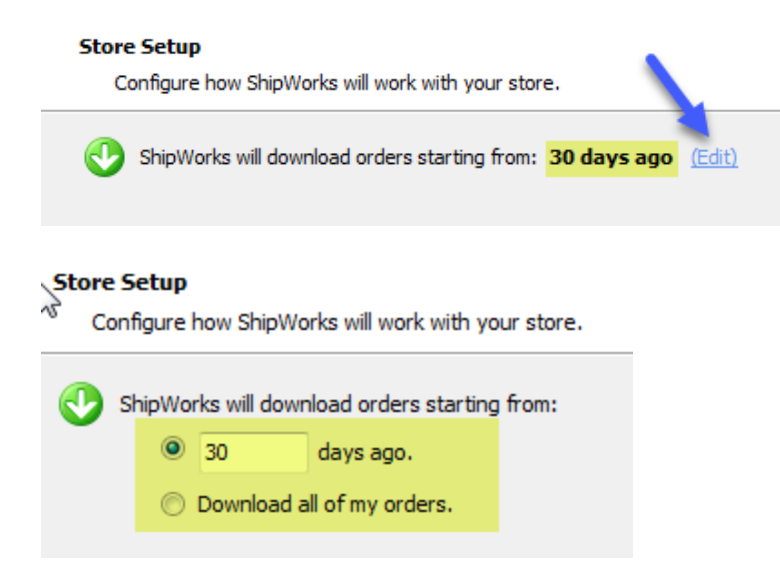

8. Verify that the settings for **When the shipment is processed:** are correct. Typically, you would leave the checkbox for **Update my online orders with the shipment details** checked.

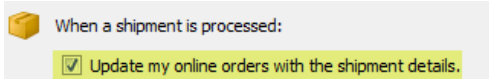

9. From the **Set the online status to:** drop-down menu, select the status to which ShipWorks should update the order on SellerCloud.

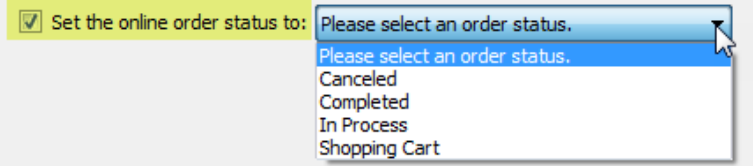

10. Click **Next** and then **Finish**. Then, click **Close**.

Your orders will begin to download into ShipWorks automatically.

#### Still Need Help?

<span id="page-4-0"></span>Please feel free to reach out to one of our awesome Customer Care [representatives](http://www.shipworks.com/contact-us/) in St. Louis. We are happy to assist you.

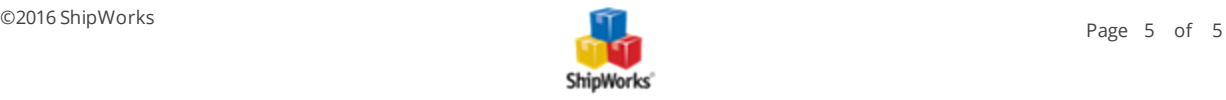